# **HOWDY!**

## **Forwarding your @tamu.edu email address:**

## **Next, you will need to forward your @email.tamu.edu email address:**

To ensure you are receiving COM communications, we encourage all COM students to forward all TAMU emails to your exchange.tamu.edu inbox. Please follow the instructions below to forward your TAMU email accounts:

1. Go to [gateway.tamu.edu](https://gateway.tamu.edu/)

**ATM** Aggie Account Gate

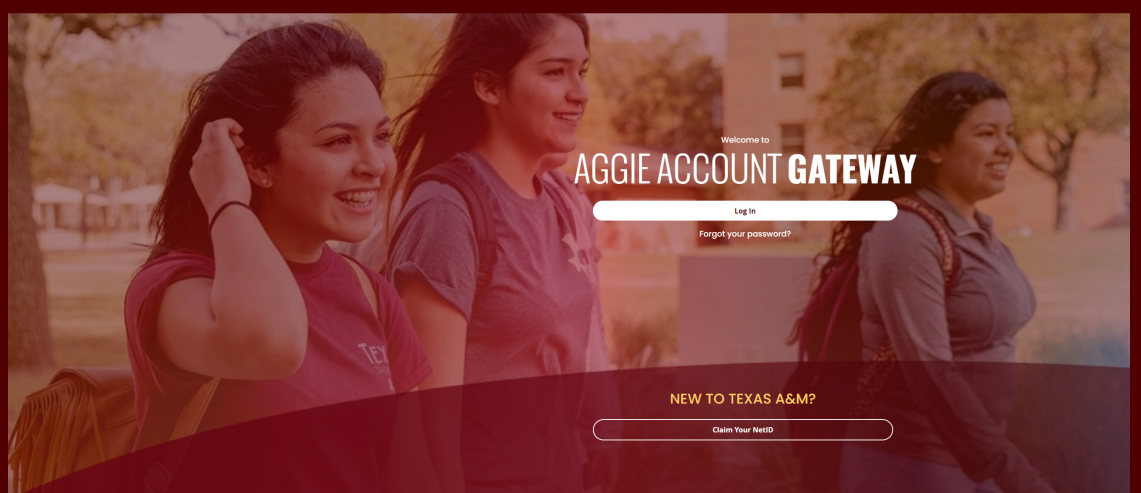

#### 2. Log in with your Net ID and password 3. Click on **Email Settings** 4. Scroll down to **Forward Settings** and click **Edit**

- 1. Go to [email.tamu.edu](https://google.tamu.edu/)
- 2. Click on **Log in to Gmail**
- 3. Click the **gear icon** in the upper right corner
- 4. Click on **See All Settings**

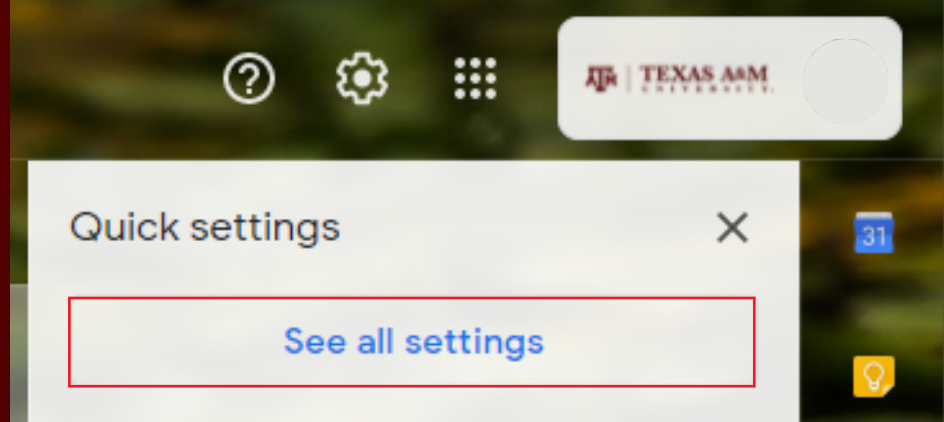

## **To access your @exchange.tamu.edu email address:**

- 1. Go to [exchange.tamu.edu](https://exchange.tamu.edu/)
- 2. Log in with your Net ID and Password

**NOTE: The exchange.tamu.edu inbox is the approved inbox for all COM communications due to being both FERPA and HIPAA compliant**

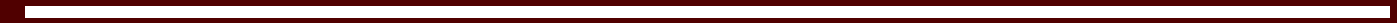

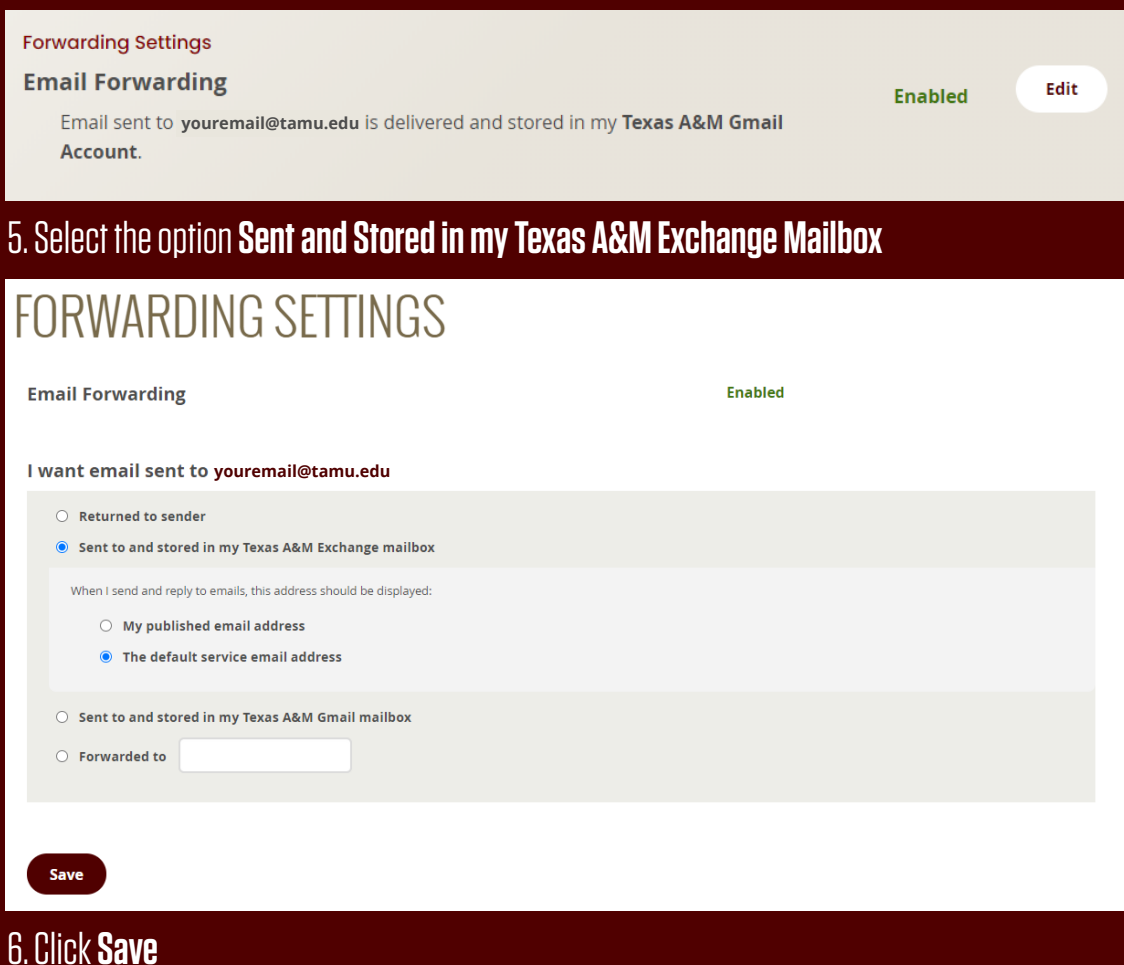

### 5. Click on **Forwarding and POP/IMAP**

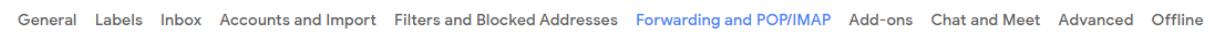

### 6. Add a **Forwarding Address**

7. Enter your **exchange.tamu.edu** email address

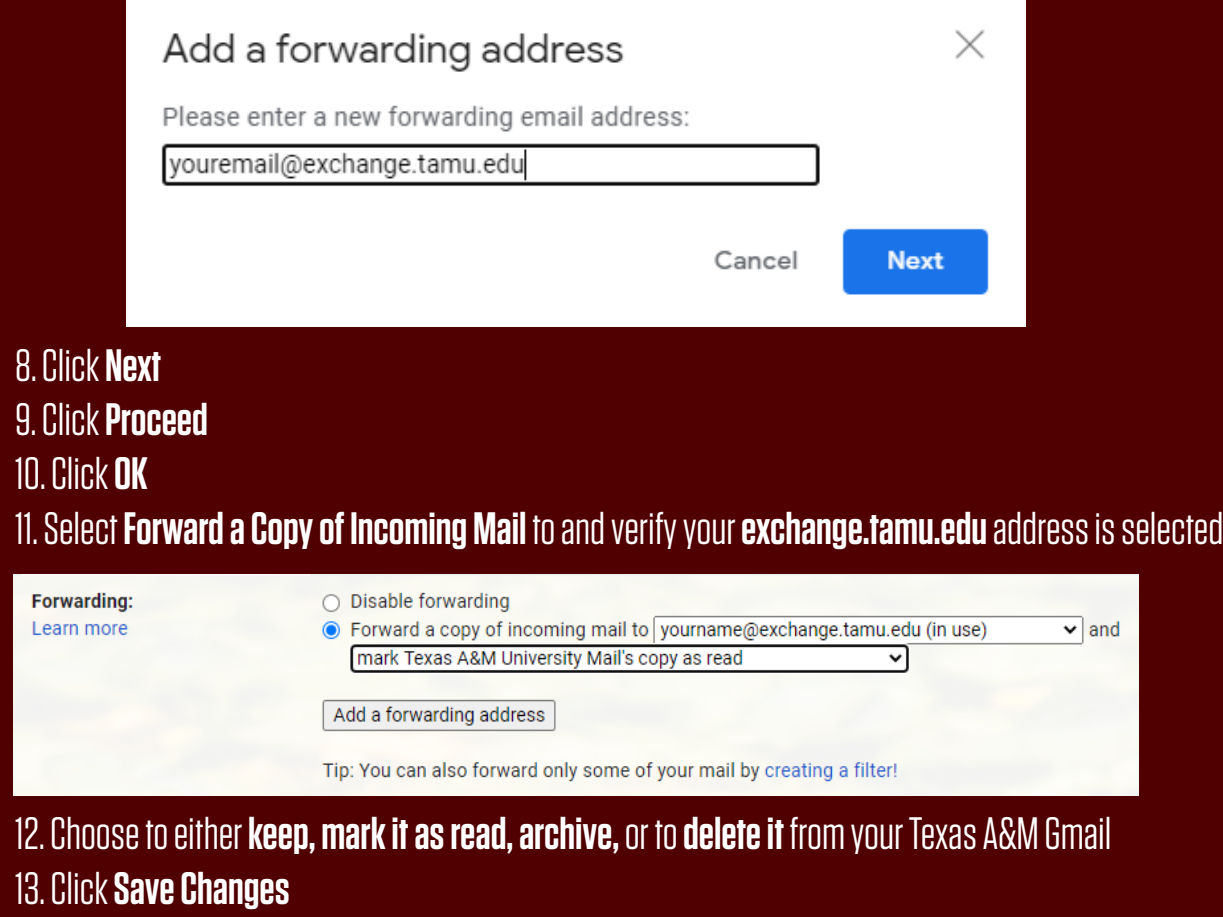